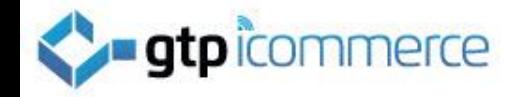

# How to Set Up GTP Email on a Samsung Galaxy

GTP iCommerce Pty Ltd

[support@gtp.com.au](mailto:support@gtp.com.au)

1300 856 533

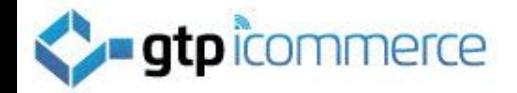

# Tap on Applications

## The **applications** button is located on the bottom right hand side of your Samsung Galaxy.

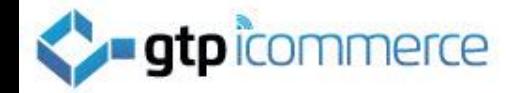

#### Tap on the icon that Says Email

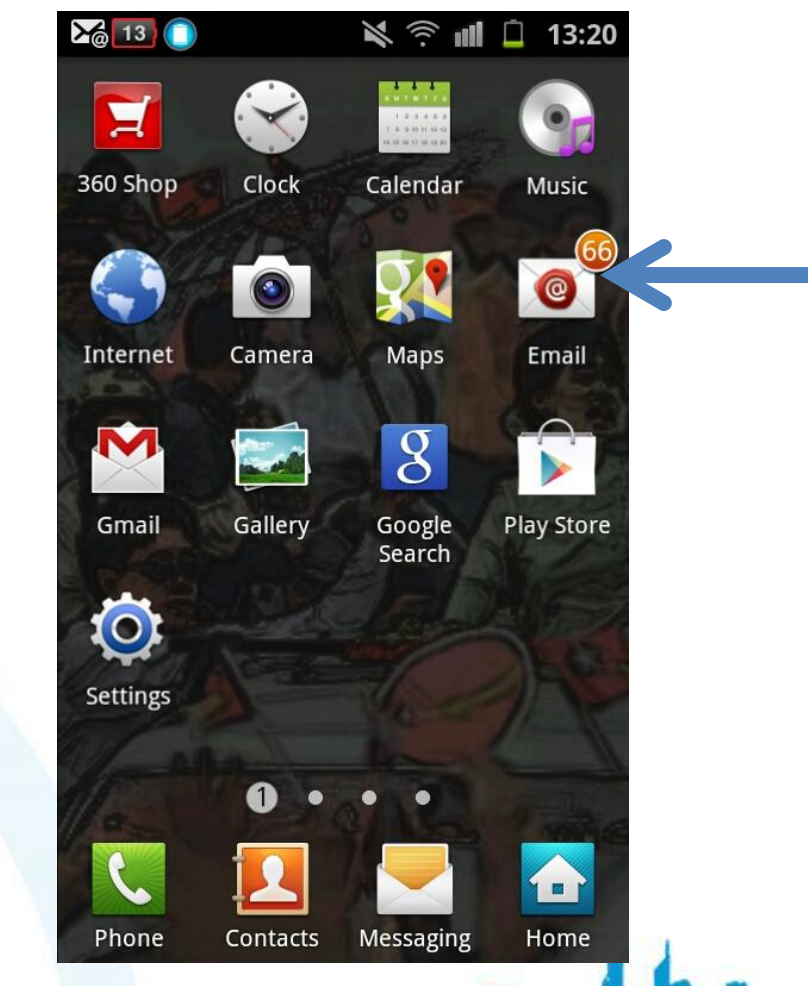

# **Confirmence**<br>Tap on Settings Button on Bottom Left Hand Screen.

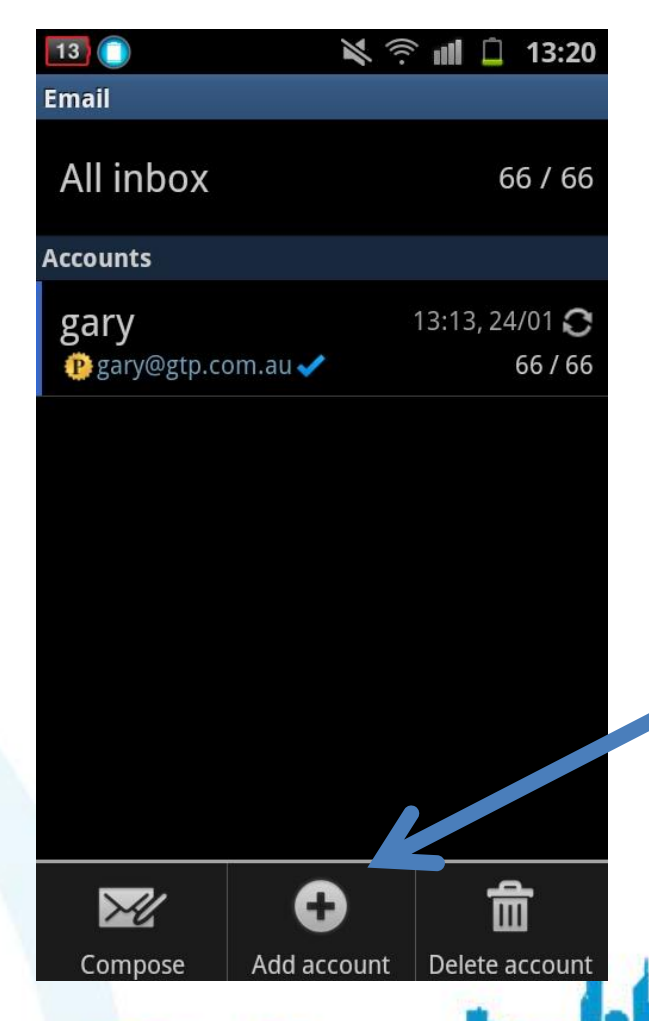

When you click on settings or options button. Not Show

You will have Add account button appear

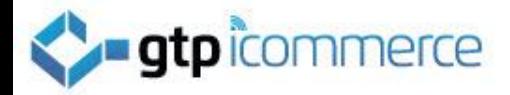

# Fill in your details below

Type in your FULL email address. See Example

Type in your password

Tick the show password so you can check you have entered it correctly

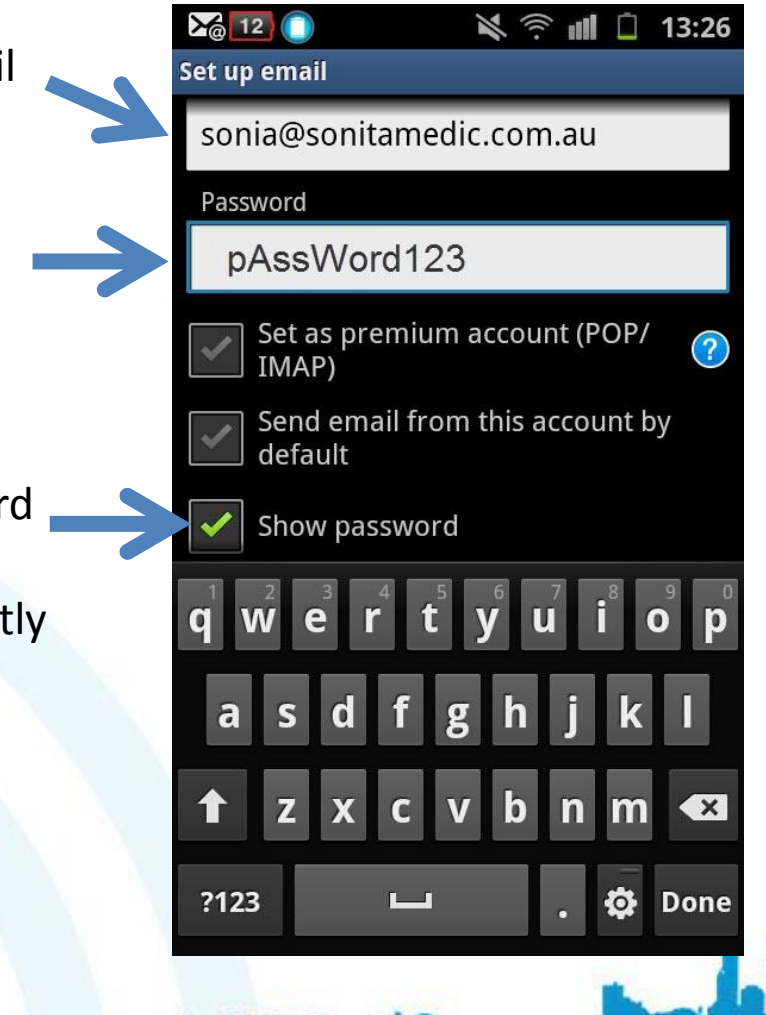

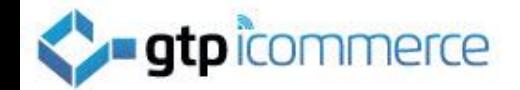

# Click Next to Go to Next Section

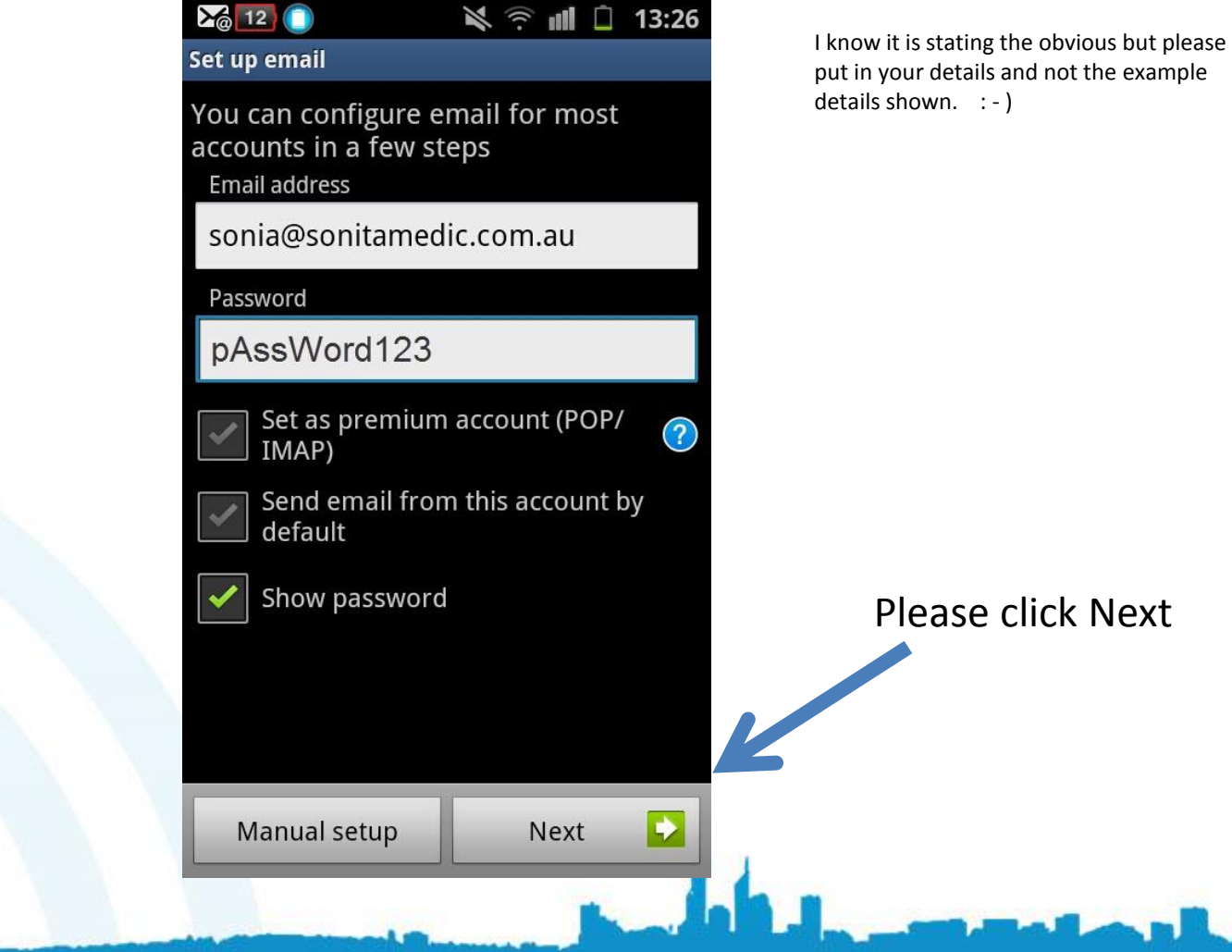

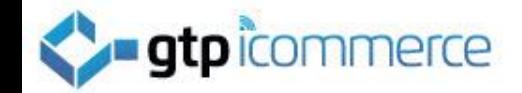

### Wait while the Phone Checks the Email Settings

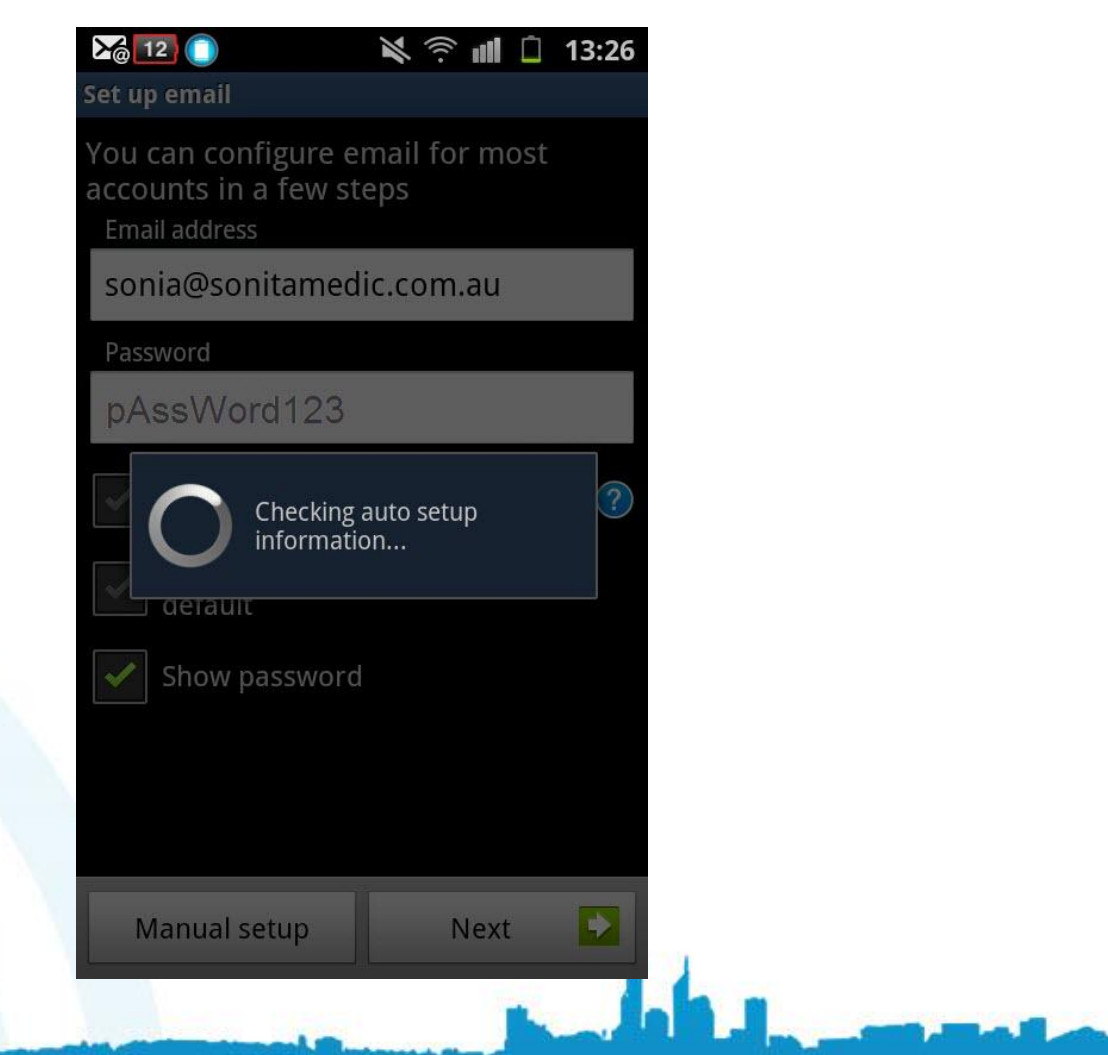

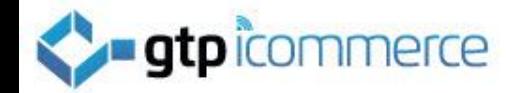

# Select POP3 account

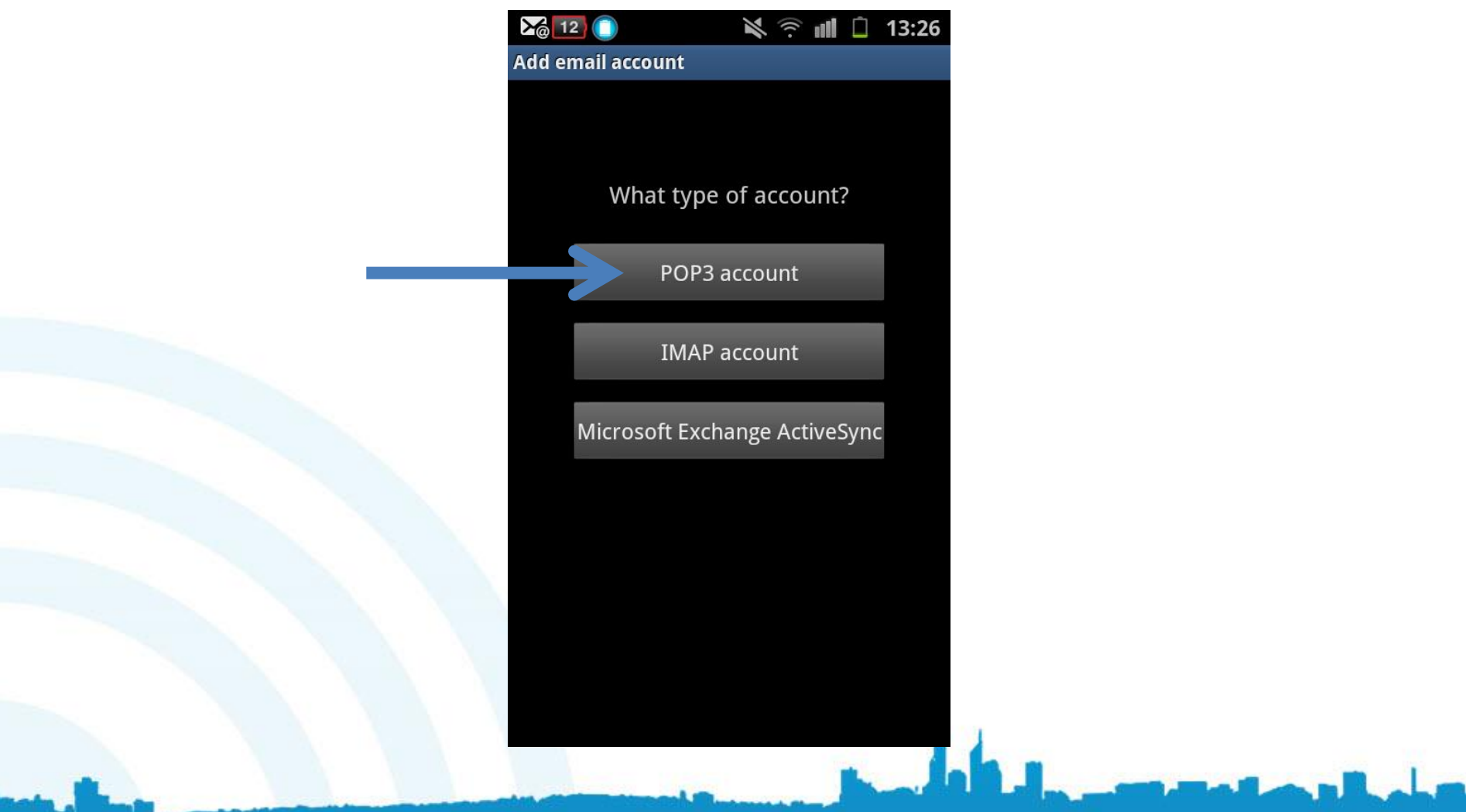

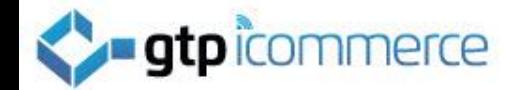

## We Need to Make Some Changes Here

You will need to change the Username to your full email address

You will need to changed the word pop to mail

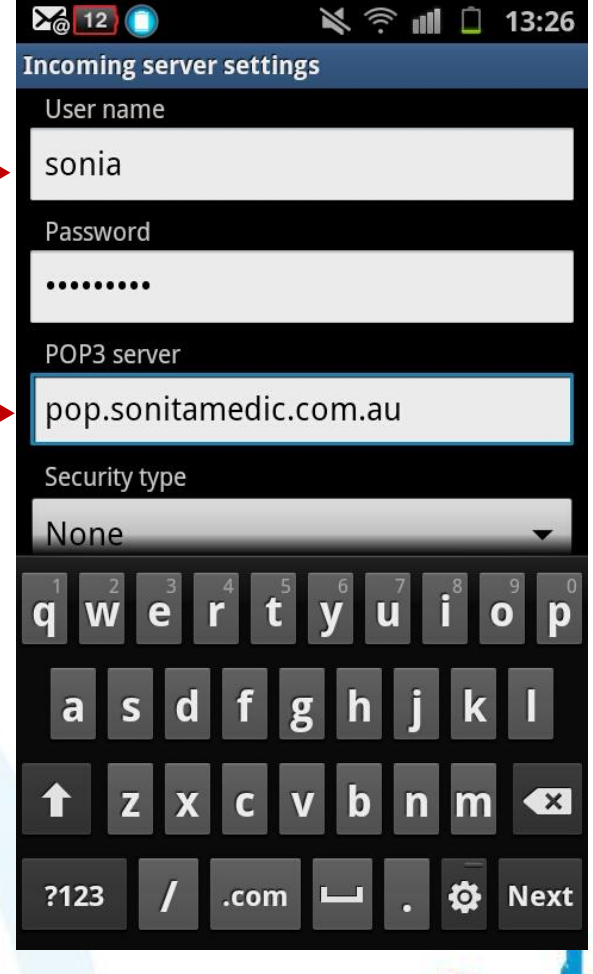

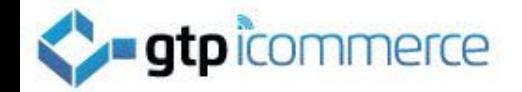

### See how we have changed the word pop to mail

You will need to changed the word pop to mail

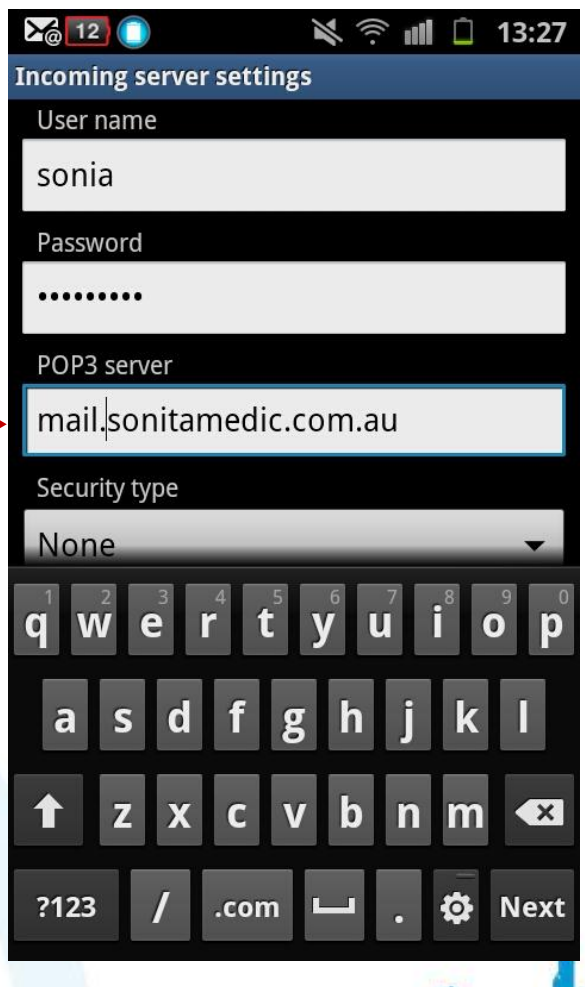

# See how we have entered the full email address

 $\sum_{\omega}$  12

You will need to change the Username to your full email address

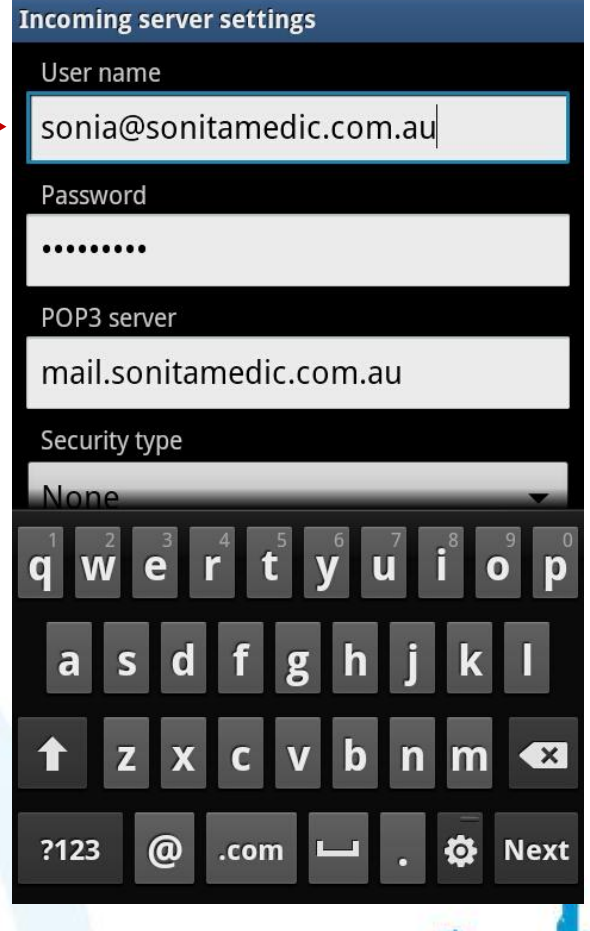

**必 ③ ■ □ 13:28** 

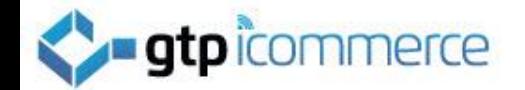

# Scroll Down and Click Next

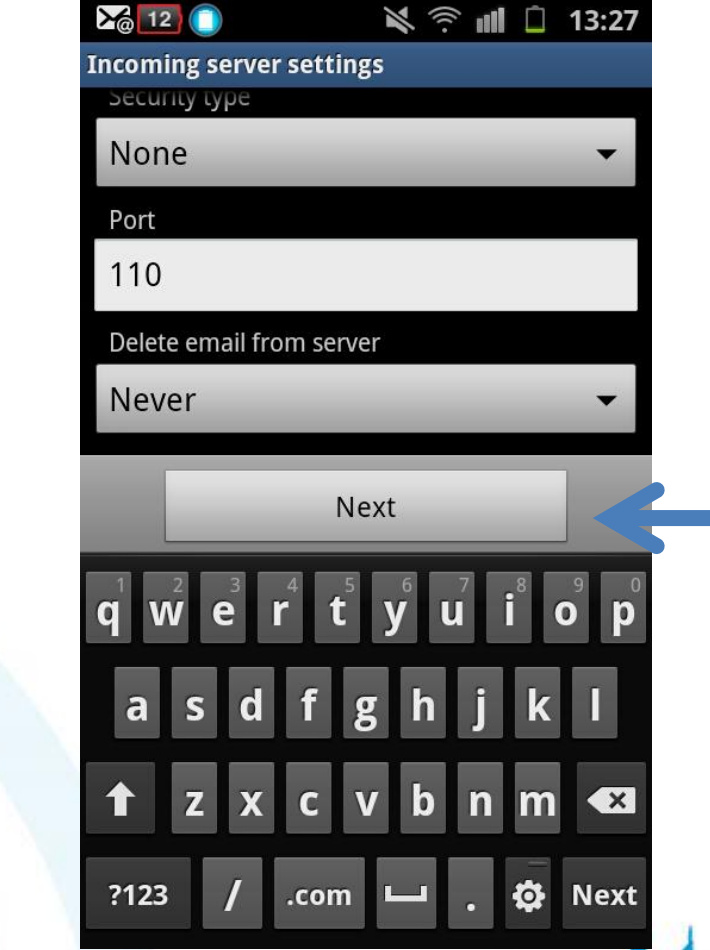

I know it is stating the obvious but please put in your details and not the example details shown. : - )

Please click Next

# **Commerce**<br>Time to Set Outgoing mail server settings

You will need to changed the word **smtp** to mail

Port should be set to 587

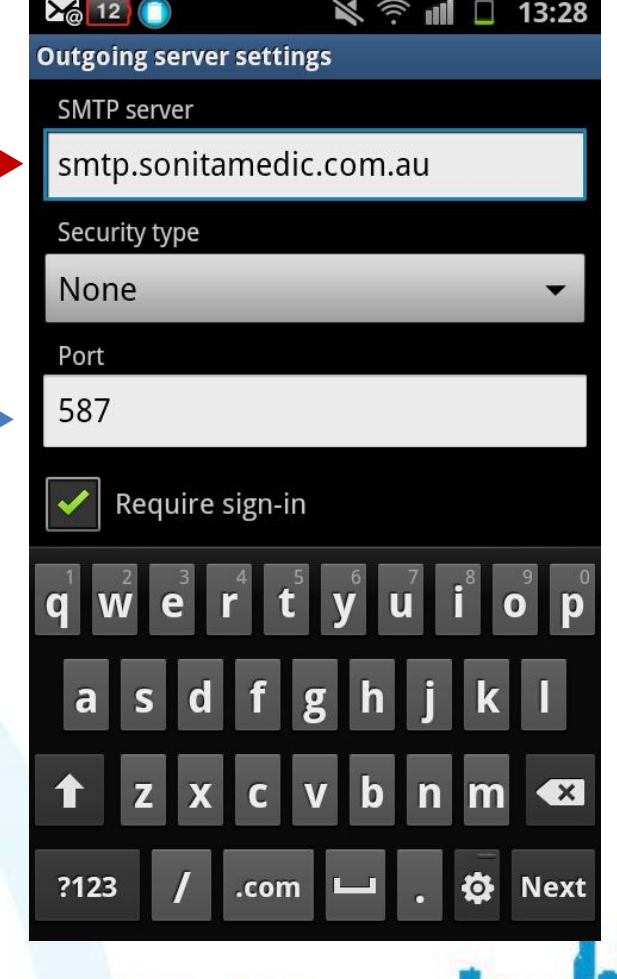

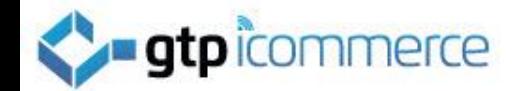

## See how we have changed this to mail

 $\frac{1}{2}$  12

 $\mathbb{R} \otimes \mathbb{I}$  13:29

You will need to changed the word **smtp** to mail

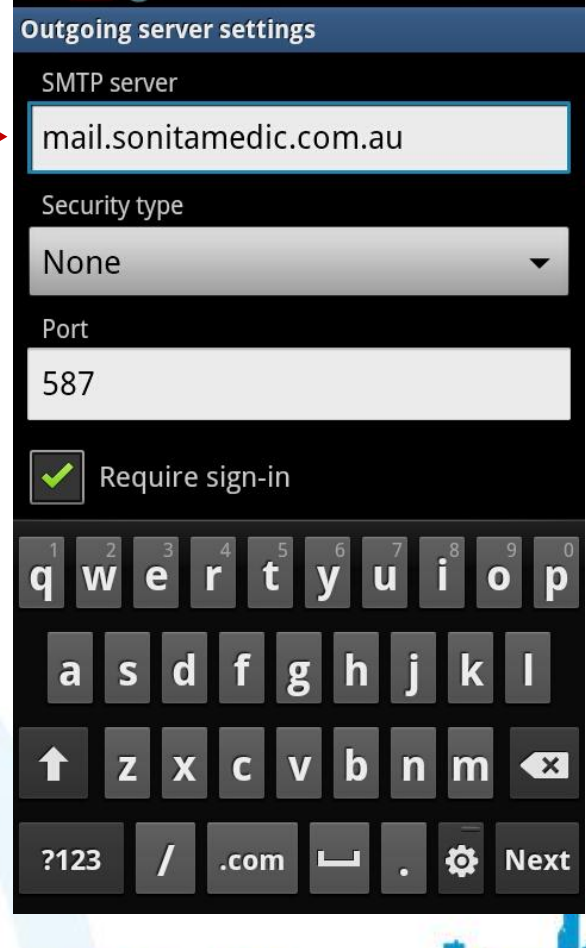

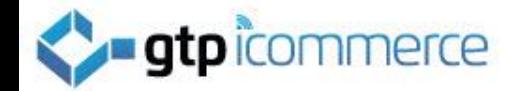

# Scroll Down and Click Next

Scroll down and check your email address is correct and click next

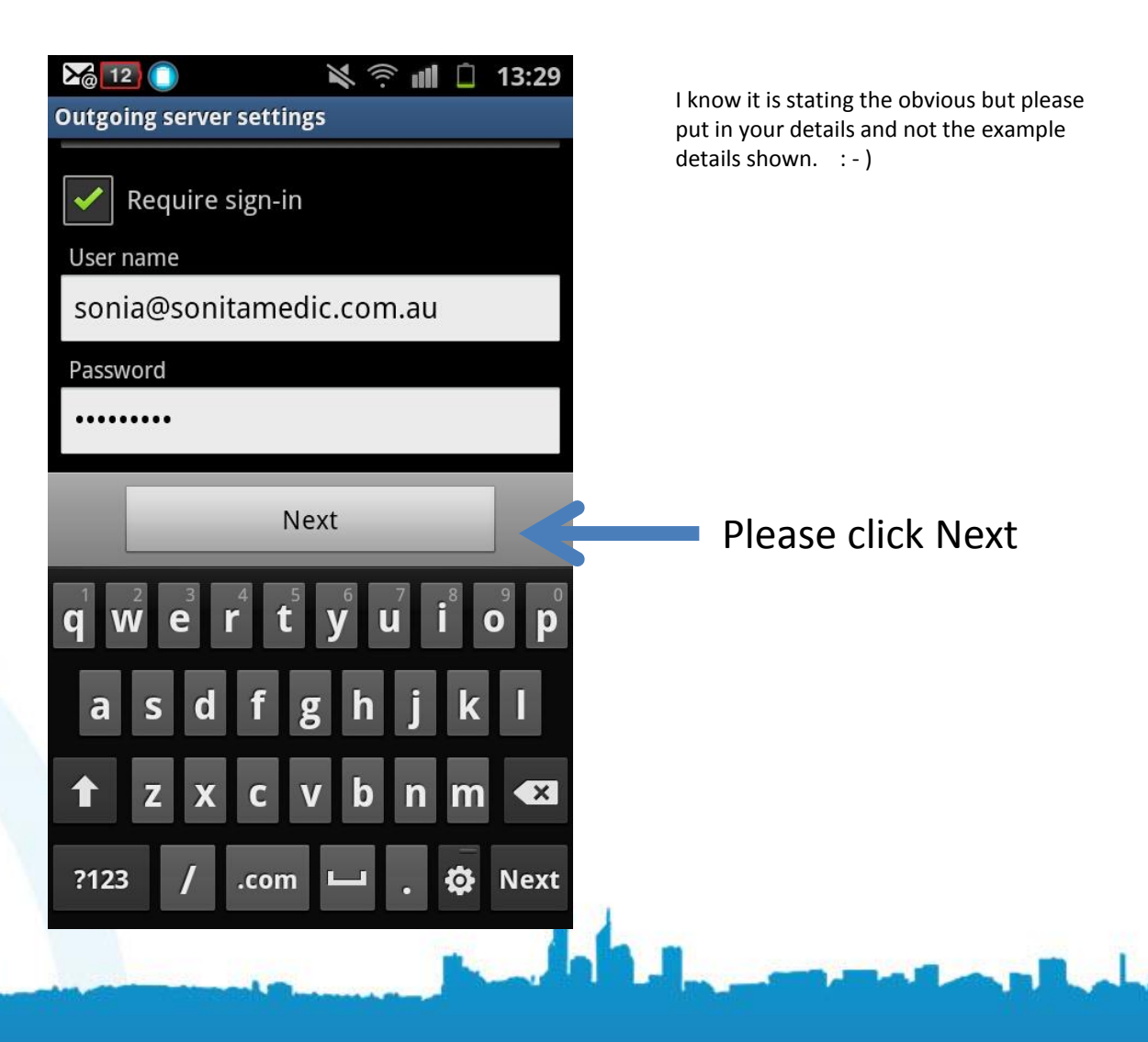

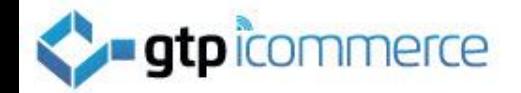

## Now Set The Email Check Frequency

Tap here and change the frequency

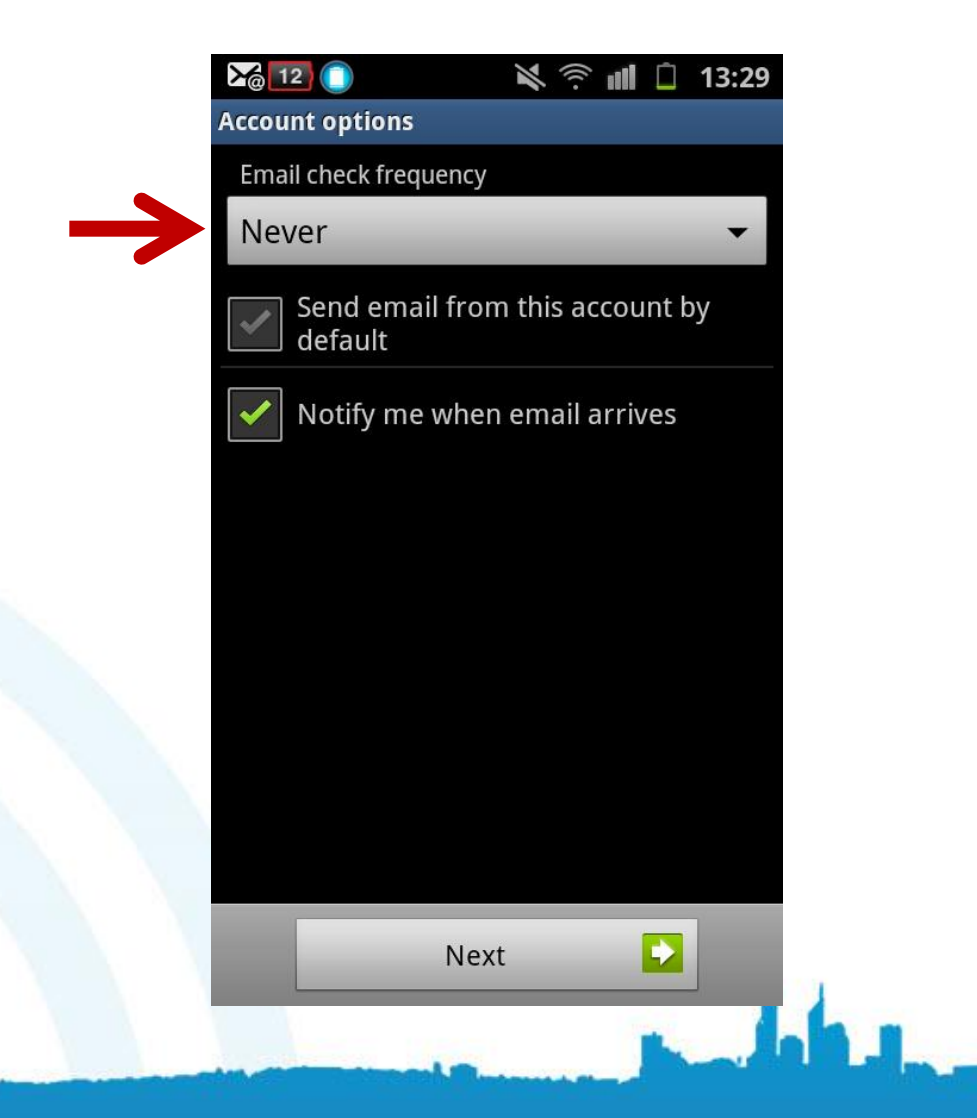

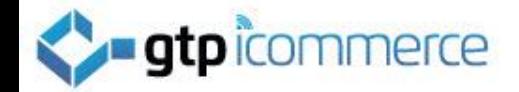

#### Click Next after Setting Email Check Frequency

See that you have made the change

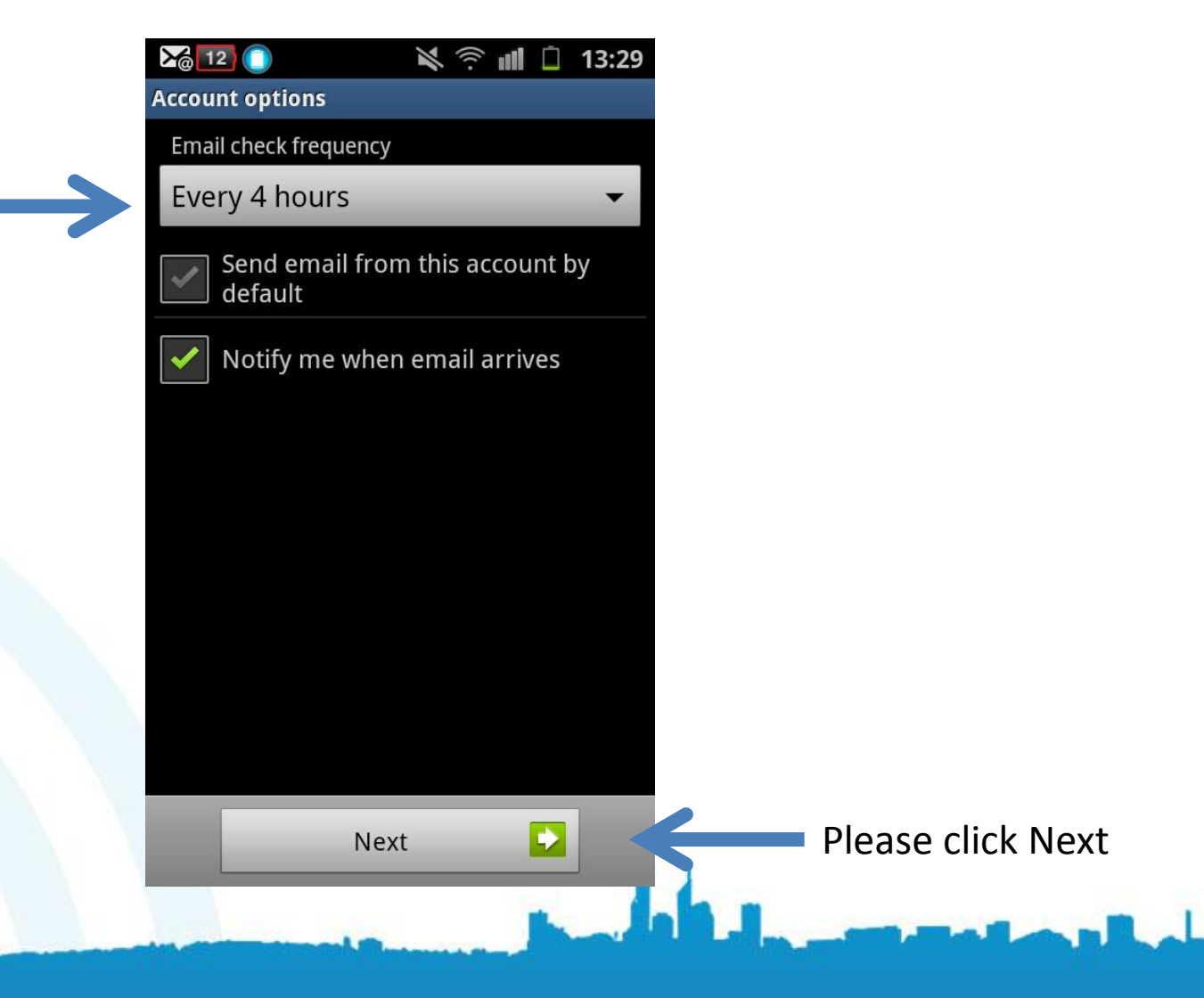

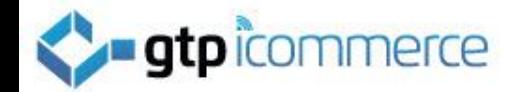

## Give Account a Name and Click Done

Insert the appropriate text here.

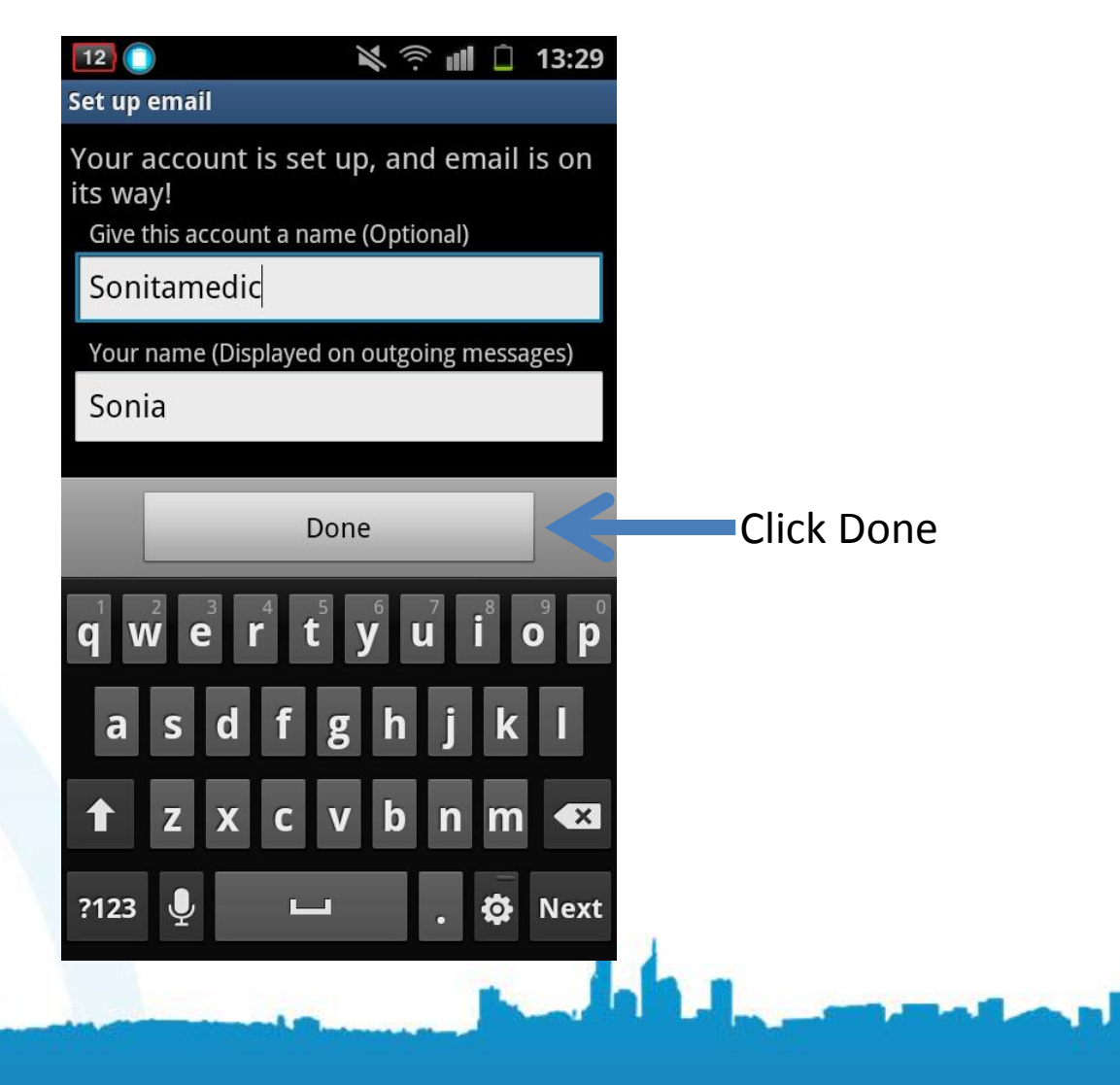

# **Y-gtpicommerce**<br>Your Phone Will Start Checking For

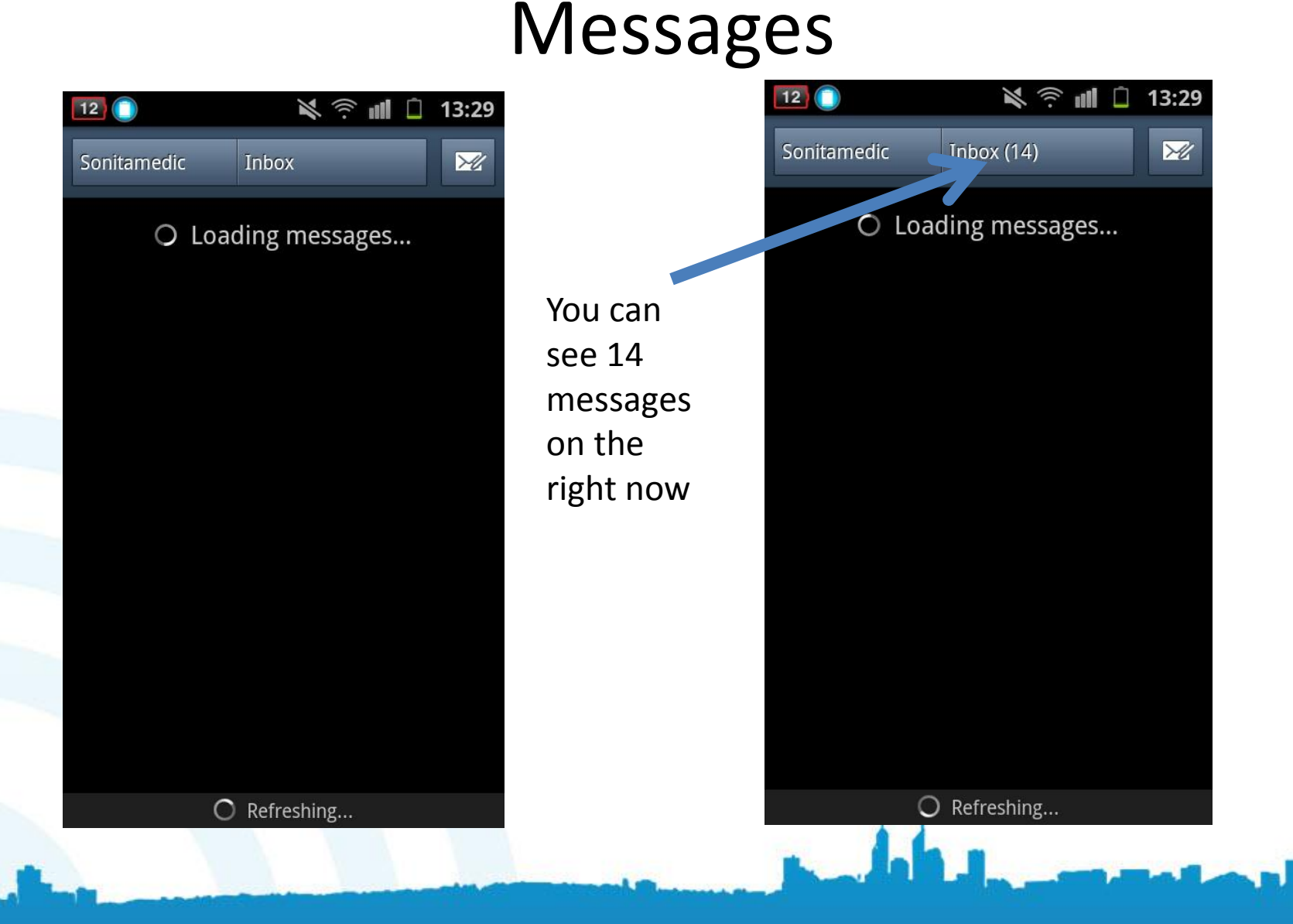

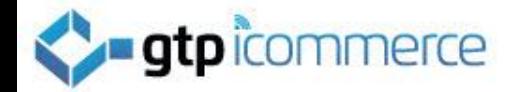

# To Delete An Email Account

To delete an email account

Press down on the account for a few seconds until the below options appear and tap Delete account.

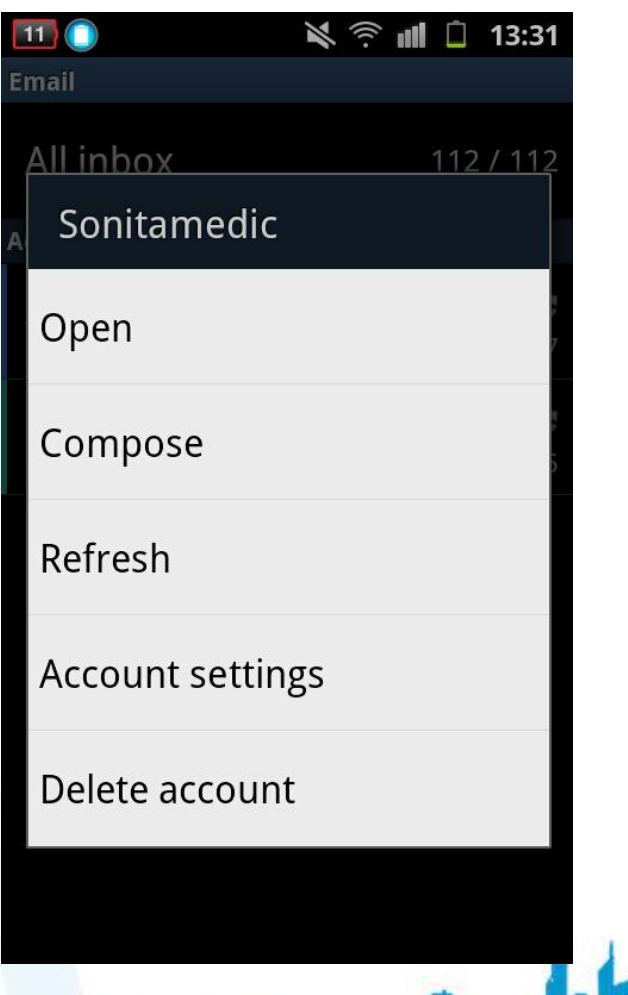

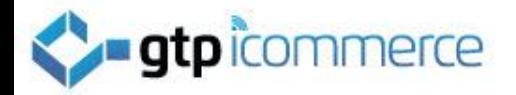

# End of Instructions

• Key issues are usually not knowing your password and not setting the outgoing mail server port number to 587

• Please follow these instructions carefully.

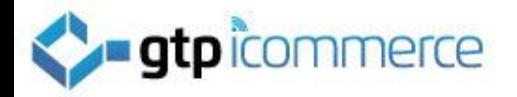

# GTP iCommerce

- Web Site Design and Development
- SEO
- Email marketing tools
- GTP Hub Business management software
- Support: [support@gtp.com.au](mailto:support@gtp.com.au)
- Phone: +61 1300 856 533